# How to Accept VDS Facebook Access Request

1. Sign in to your Facebook Page account. **\*Admin Access Required to grant Access** 2. Click On "Settings" in the top right corner

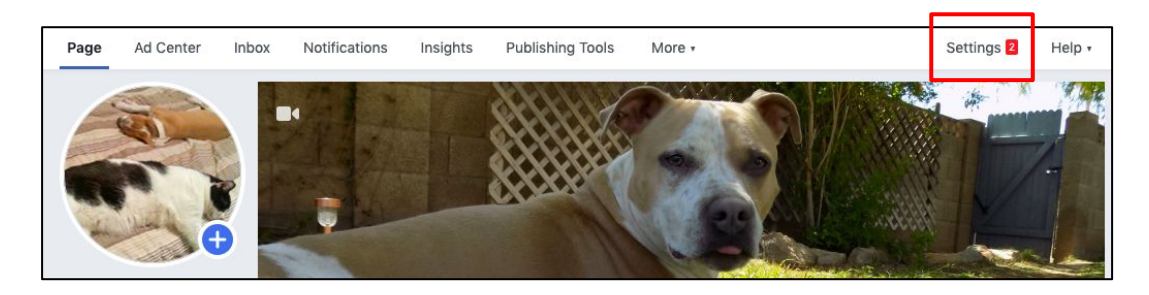

3. Click on "Page Roles" in the Left Column

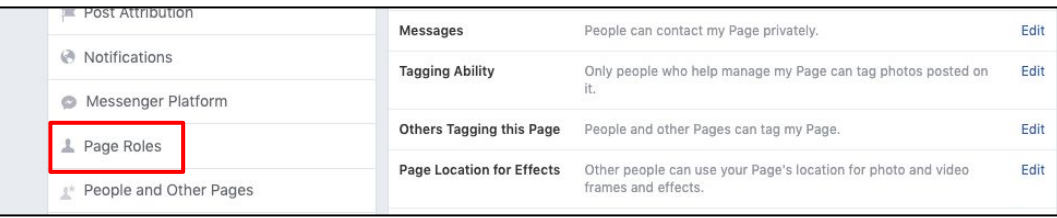

- 4. Scroll down to "Pending Partner Requests"
- 5. Click "Respond to Request"

#### **Pending Partner Requests**

Accept or decline requests from businesses who have asked to work on your page. If you approve the request, they'll be able to assign these permissions to other people in their business to help you manage your page

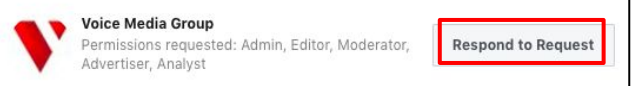

## 6. Approve the Request

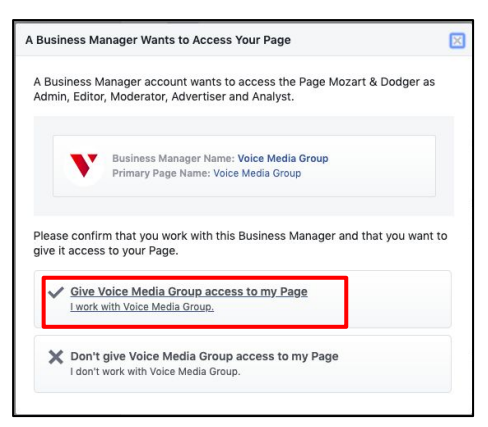

8. Click "Approve" Success!

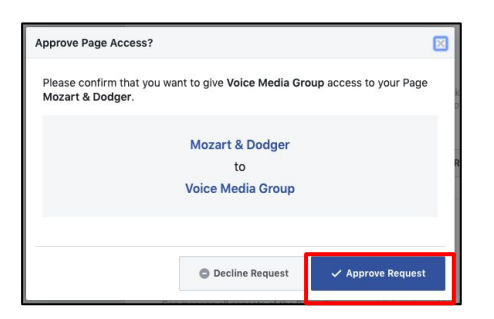

## 7. Enter your password and submit

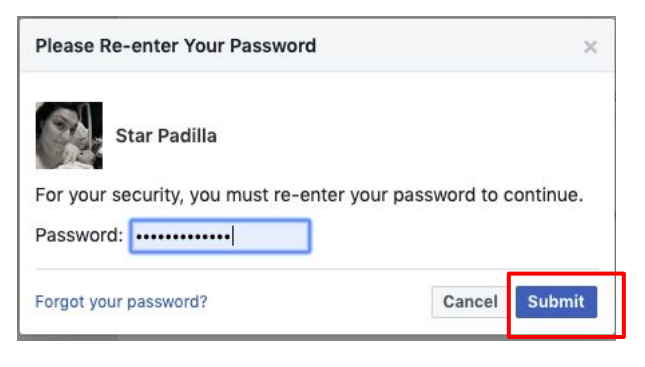

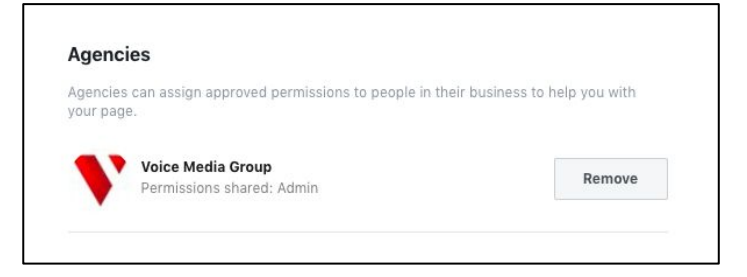